# **EVlinking Wi-Fi**

Module Wi-Fi

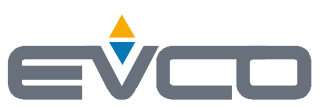

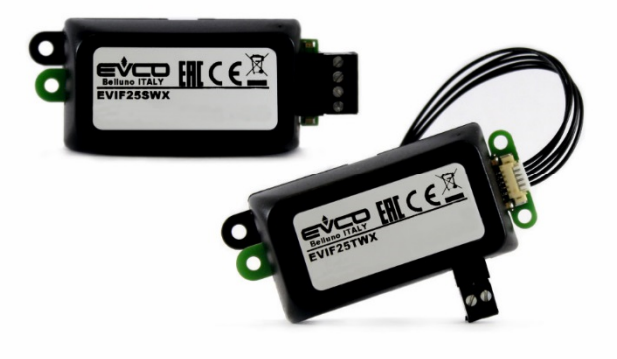

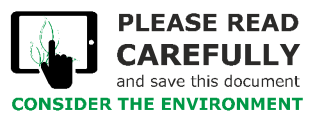

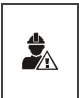

#### IMPORTANT

Lire attentivement ce document avant l'installation et l'utilisation du dispositif et suivre toutes les mises en garde. Conserver ce document avec le dispositif pour toute consultation future. Utiliser le dispositif seulement dans les modalités décrites dans ce document.

#### **Index**

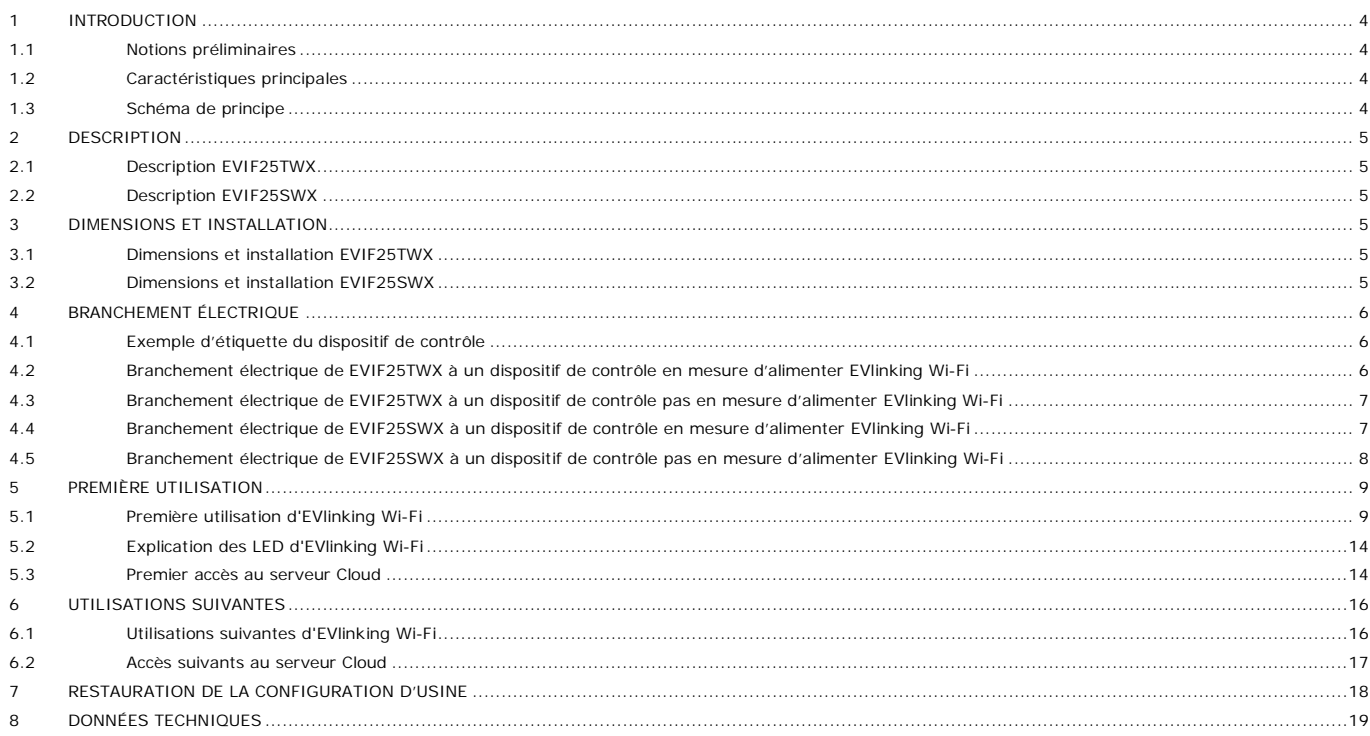

## **1 INTRODUCTION**

#### **1.1 Notions préliminaires**

EVlinking Wi-Fi est un module matériel avec connectivité Wi-Fi à raccorder à nos dispositifs de contrôle EPoCA compatibles pour accéder aux fonctions de la plate-forme cloud EPoCA ou à celles d'autres systèmes de contrôle ou d'acquisition de données basés sur protocole MODBUS TCP. Aux fins de l'intégration dans d'autres systèmes, il est possible également de connecter le module EVlinking Wi-Fi à des dispositifs tiers munis du protocole MODBUS RTU sur port RS-485.

### **1.2 Caractéristiques principales**

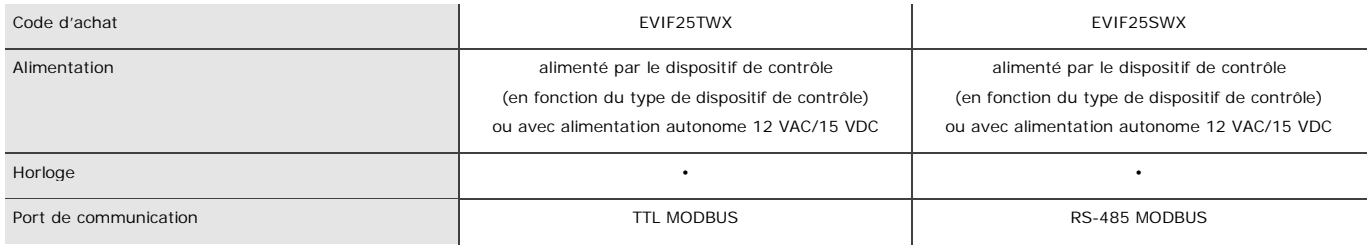

ATTENTION

 $\frac{1}{2}$ 

La compatibilité du dispositif de contrôle avec le système EPoCA et la possibilité d'alimenter EVlinking Wi-Fi à partir du dispositif de contrôle dépendent du type de dispositif de contrôle. Consulter le document « EPoCA - Liste des dispositifs de contrôle compatibles » disponible sur le site [www.evco.it](http://www.evco.it) et/ou l'étiquette du dispositif de contrôle.

## **1.3 Schéma de principe**

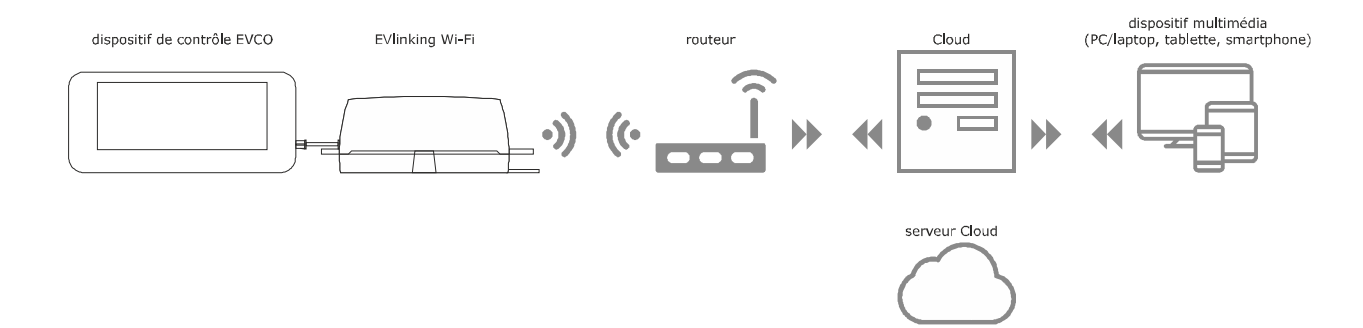

### **2 DESCRIPTION**

#### **2.1 Description EVIF25TWX**

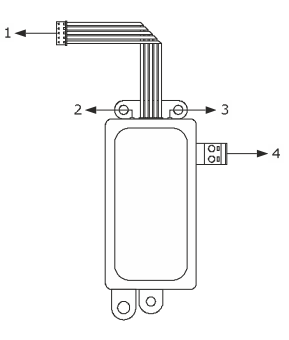

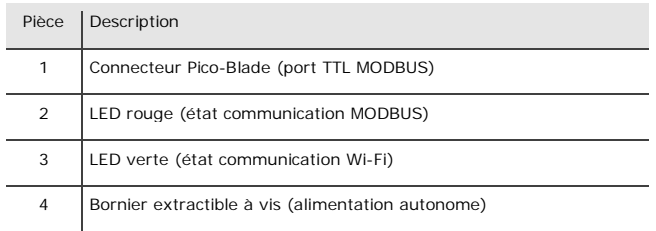

## **2.2 Description EVIF25SWX**

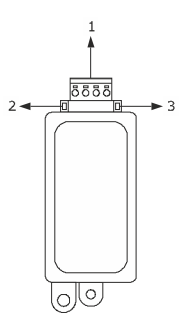

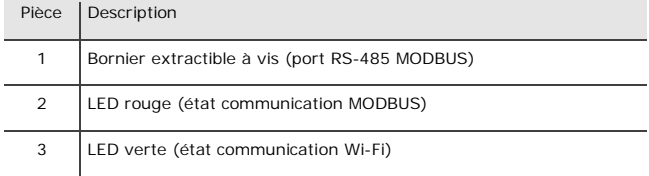

#### **3 DIMENSIONS ET INSTALLATION**

Dimensions en mm (pouces) ; installation sur support rigide, à l'aide de collier serre-câble (non fourni).

# **3.1 Dimensions et installation EVIF25TWX**

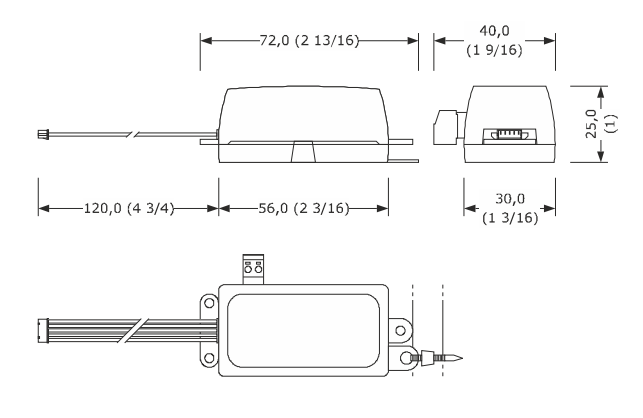

# **3.2 Dimensions et installation EVIF25SWX**

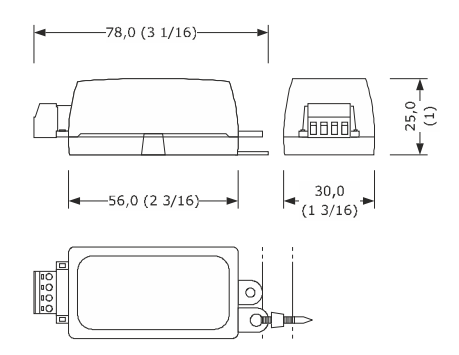

MISES EN GARDE POUR L'INSTALLATION

- S'assurer que les conditions de fonctionnement se situent dans les limites indiquées au chapitre DONNÉES TECHNIQUES
- Installer le dispositif dans un endroit où le signal Wi-Fi est de bonne intensité
- Ne pas installer le dispositif à proximité de pièces métalliques pouvant gêner la communication Wi-Fi
- Ne pas installer le dispositif à proximité de sources de chaleur, d'appareils avec de forts aimants, de lieux exposés à la lumière directe du soleil, pluie, humidité, poussière excessive, vibrations mécaniques ou secousses
- En conformité avec les normes en matière de sécurité, la protection contre d'éventuels contacts avec les pièces électriques doit être garantie à travers une installation correcte ; toutes les pièces qui assurent la protection doivent être fixées de manière à ne pas pouvoir être enlevées sans l'aide d'un outil

# **4 BRANCHEMENT ÉLECTRIQUE**

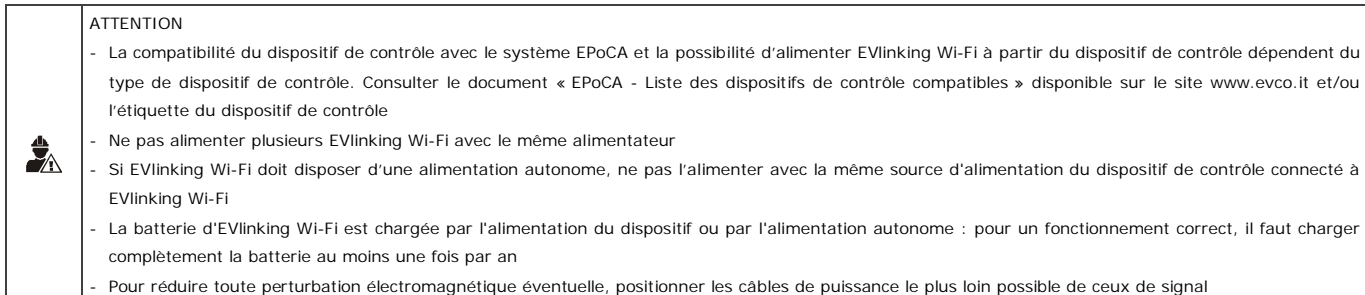

**4.1 Exemple d'étiquette du dispositif de contrôle**

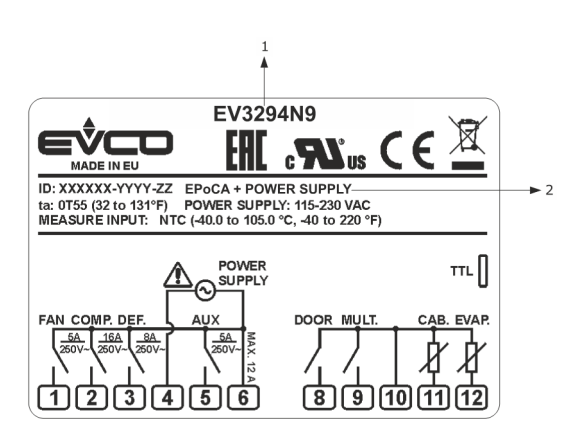

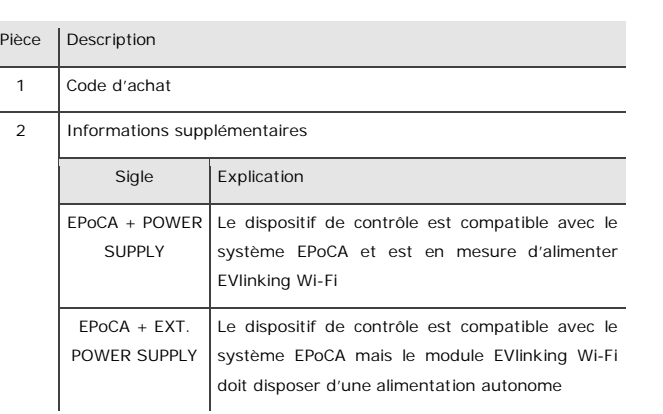

**4.2 Branchement électrique de EVIF25TWX à un dispositif de contrôle en mesure d'alimenter EVlinking Wi-Fi**

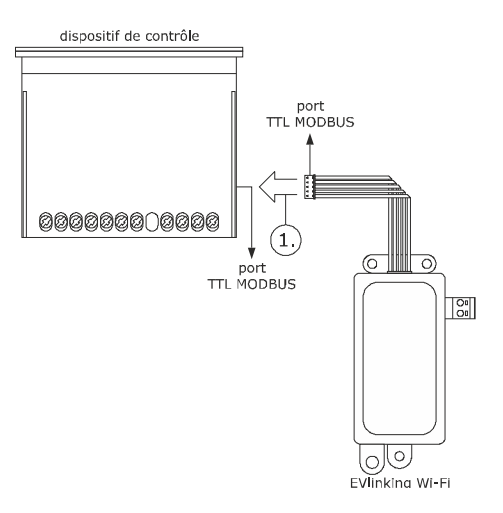

1. Connecter le port TTL MODBUS d'EVlinking Wi-Fi au port TTL MODBUS du dispositif de contrôle.

Avant d'alimenter le dispositif de contrôle, voir le chapitre PREMIÈRE UTILISATION.

**4.3 Branchement électrique de EVIF25TWX à un dispositif de contrôle pas en mesure d'alimenter EVlinking Wi-Fi**

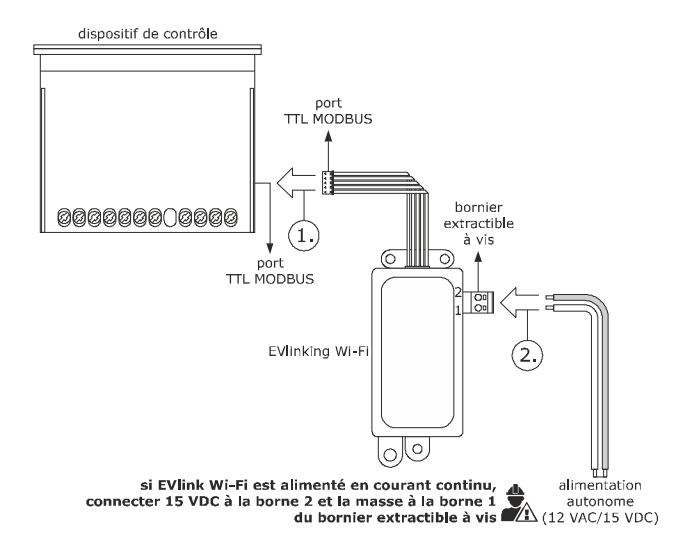

- 1. Connecter le port TTL MODBUS d'EVlinking Wi-Fi au port TTL MODBUS du dispositif de contrôle.
- 2. 2.1 Brancher l'extrémité d'un câble de l'alimentation autonome à la borne 1 du bornier extractible à vis d'EVlinking Wi-Fi.
	- 2.2 Brancher l'extrémité de l'autre câble de l'alimentation autonome à la borne 2 du bornier extractible à vis d'EVlinking Wi-Fi.

Avant d'alimenter le dispositif de contrôle et EVlinking Wi-Fi, voir le chapitre PREMIÈRE UTILISATION.

**4.4 Branchement électrique de EVIF25SWX à un dispositif de contrôle en mesure d'alimenter EVlinking Wi-Fi**

#### **ATTENTION**

 $\clubsuit$ 

- Effectuer le branchement RS-485 en utilisant une paire torsadée - La longueur maximale autorisée pour les câbles de connexion RS-485 est de 1 000 m (3.280 pi) et permet d'installer Evlinking Wi-Fi à l'endroit le plus pratique. S'assurer que la tension d'alimentation effectivement appliquée à EVlinking Wi-Fi se situe dans les limites indiquées au chapitre DONNÉES TECHNIQUES

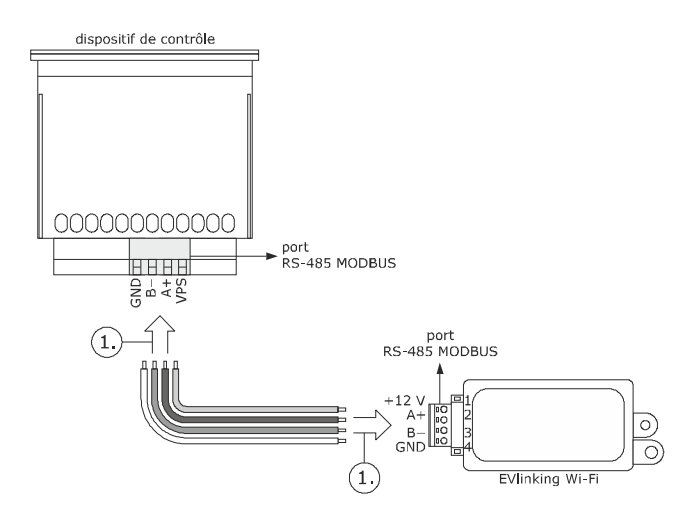

- 1. 1.1 Brancher la borne 4 du port RS-485 MODBUS d'EVlinking Wi-Fi (GND) à la borne GND du port RS-485 MODBUS du dispositif de contrôle.
	- 1.2 Brancher la borne 3 du port RS-485 MODBUS d'EVlinking Wi-Fi (B-) à la borne B- du port RS-485 MODBUS du dispositif de contrôle.
	- 1.3 Brancher la borne 2 du port RS-485 MODBUS d'EVlinking Wi-Fi (A+) à la borne A+ du port RS-485 MODBUS du dispositif de contrôle.
	- 1.4 Brancher la borne 1 du port RS-485 MODBUS d'EVlinking Wi-Fi (+12 V) à une borne du dispositif de contrôle en mesure de fournir 12 VAC/15 VDC (VPS).

Avant d'alimenter le dispositif de contrôle et EVlinking Wi-Fi, voir le chapitre PREMIÈRE UTILISATION.

**4.5 Branchement électrique de EVIF25SWX à un dispositif de contrôle pas en mesure d'alimenter EVlinking Wi-Fi**

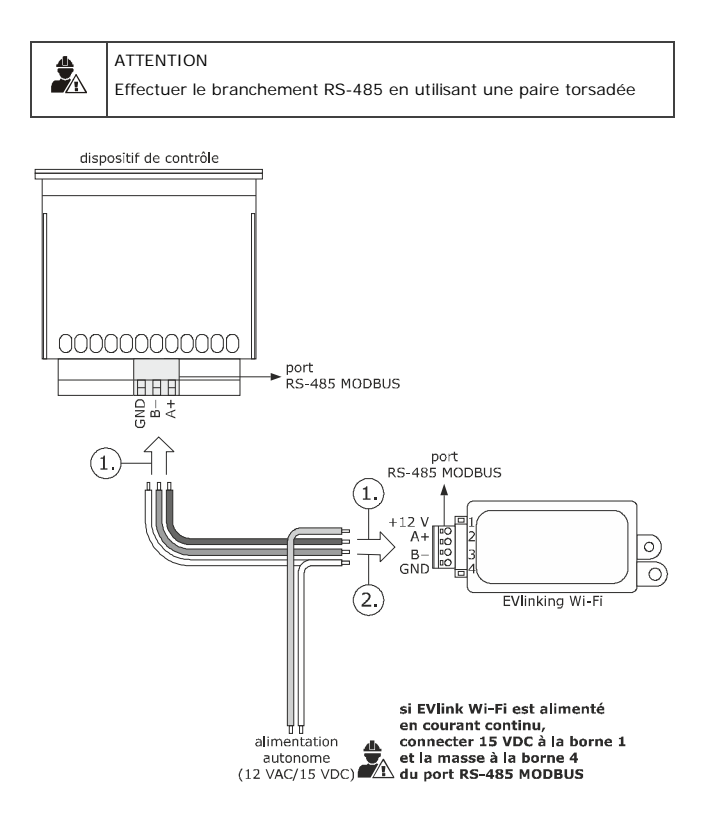

- 1. 1.1 Brancher la borne 4 du port RS-485 MODBUS d'EVlinking Wi-Fi (GND) à la borne GND du port RS-485 MODBUS du dispositif de contrôle.
	- 1.2 Brancher la borne 3 du port RS-485 MODBUS d'EVlinking Wi-Fi (B-) à la borne B- du port RS-485 MODBUS du dispositif de contrôle.
	- 1.3 Brancher la borne 2 du port RS-485 MODBUS d'EVlinking Wi-Fi (A+) à la borne A+ du port RS-485 MODBUS du dispositif de contrôle.
- 2. 2.1 Brancher la borne 4 du port RS-485 MODBUS d'EVlinking Wi-Fi (GND) à l'extrémité d'un câble de l'alimentation autonome.
	- 2.2 Brancher la borne 1 du port RS-485 MODBUS d'EVlinking Wi-Fi (+12 V) à l'extrémité d'un autre câble de l'alimentation autonome.

Avant d'alimenter le dispositif de contrôle et EVlinking Wi-Fi, voir le chapitre PREMIÈRE UTILISATION.

#### MISES EN GARDE POUR LE BRANCHEMENT ÉLECTRIQUE

- Si le dispositif a été porté d'un lieu froid à un lieu chaud, l'humidité pourrait avoir condensé à l'intérieur ; attendre environ une heure avant de le brancher au dispositif de contrôle ou à l'alimentation autonome
- Débrancher le dispositif du dispositif de contrôle ou de l'alimentation autonome avant d'effectuer toute opération d'entretien
- Pour toutes réparations et informations, s'adresser au réseau de vente EVCO.

 $\frac{1}{2}$ 

## **5 PREMIÈRE UTILISATION**

#### ATTENTION

- EVlinking Wi-Fi utilise une connexion cryptée avec la technologie TLS et emploie le port TCP 8883. S'assurer que ce port du parefeu (que ce soit celui éventuellement présent sur le réseau local que celui géré par le fournisseur du service d'accès à Internet) est ouvert pour les communications sortantes (contacter le responsable informatique) - S'assurer de disposer d'un dispositif multimédia (PC/laptop,
- tablette, smartphone) doté d'un navigateur Web installé et que le dispositif permette le transfert et téléchargement de fichiers. Si le dispositif dispose d'un système d'exploitation iOS, le transfert et le téléchargement de fichiers est autorisé à condition de posséder un compte iCloud et d'avoir déjà accédé à ce service avec le dispositif - S'assurer que le Wi-Fi du dispositif est actif

#### **5.1 Première utilisation d'EVlinking Wi-Fi**

- 1. Mettre le dispositif de contrôle sous tension et s'assurer que le paramètre bLE (habilite EVlinking) est configuré sur 1 ; voir les instructions du dispositif de contrôle.
- 2. Mettre le dispositif de contrôle hors tension.
- 3. Effectuer l'installation d'EVlinking Wi-Fi comme illustré au chapitre DIMENSIONS ET INSTALLATION.
- 4. Effectuer le branchement électrique d'EVlinking Wi-Fi comme illustré au chapitre BRANCHEMENT ÉLECTRIQUE.
- 5. Mettre le dispositif de contrôle sous tension et brancher l'alimentation autonome éventuelle d'EVlinking Wi-Fi à la source d'alimentation. À présent, EVlinking Wi-Fi est en « *setup mode temporaire* ». Durant ce mode :
	- EVlinking Wi-Fi fonctionne à la fois comme point d'accès (qui annonce un réseau Wi-Fi appelé **Epoca** suivi de 6 caractères alphanumériques, par exemple **Epoca279A8E**) et comme enregistreur de données du dispositif de contrôle connecté
	- la connexion avec le serveur Cloud n'est pas active.

Après 120 s (600 pour la première utilisation) en « *setup mode* » sans avoir accédé au panneau de commande (point 9. de ce paragraphe), EVlinking Wi-Fi passe automatiquement au « *run mode* ». Durant ce mode :

- EVlinking Wi-Fi fonctionne comme un enregistreur de données du dispositif de contrôle connecté
- la connexion avec le serveur Cloud n'est pas active.
- 6. Analyser les réseaux Wi-Fi avec le dispositif multimédia et rechercher un réseau appelé **Epoca** suivi de 6 caractères alphanumériques.

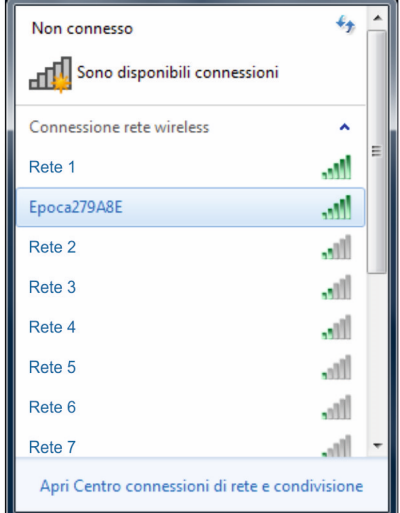

Si l'analyse détecte plusieurs réseaux appelés **Epoca**, s'assurer qu'un seul EVlinking Wi-Fi est sous tension.

- 7. Se connecter au réseau **Epoca**.
	- Dans le champ **Clé de sécurité**, saisir le mot de passe indiqué sur l'étiquette d'EVlinking Wi-Fi (généralement **epocawifi**).
- 8. Démarrer le navigateur Web du dispositif multimédia. Dans la barre des adresses, saisir l'adresse indiquée sur l'étiquette d'EVlinking Wi-Fi (généralement **192.168.4.1**).

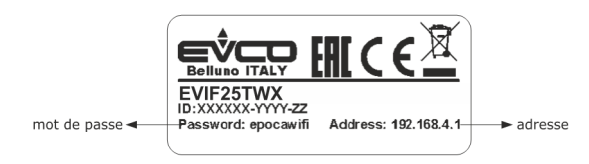

télécharge le fichier de<br>configuration d'EVlinking Wi-Fi

computation d'Evintien (« fichier de l'installation »)<br>
sur le dispositif multimédia ;<br>
conserver ce fichier pour<br>
transmette la configuration sur<br>
d'autres EVIInking Wi-Fi de la<br>
même installation et sur le

serveur Cloud

sélectionne le fichier de

la configuration de l'onglet

9. L'onglet **Home** du panneau de commande d'EVlinking Wi-Fi s'affichera.

À présent, EVlinking Wi-Fi est en « *setup mode* ». Durant ce mode :

- EVlinking Wi-Fi fonctionne comme un point d'accès mais n'est pas accessible avec un autre dispositif multimédia
- la connexion avec le serveur Cloud n'est pas active.

Après 5 min en « *setup mode* » sans avoir opéré sur le panneau de commande, EVlinking Wi-Fi passe automatiquement au « *run mode* ».

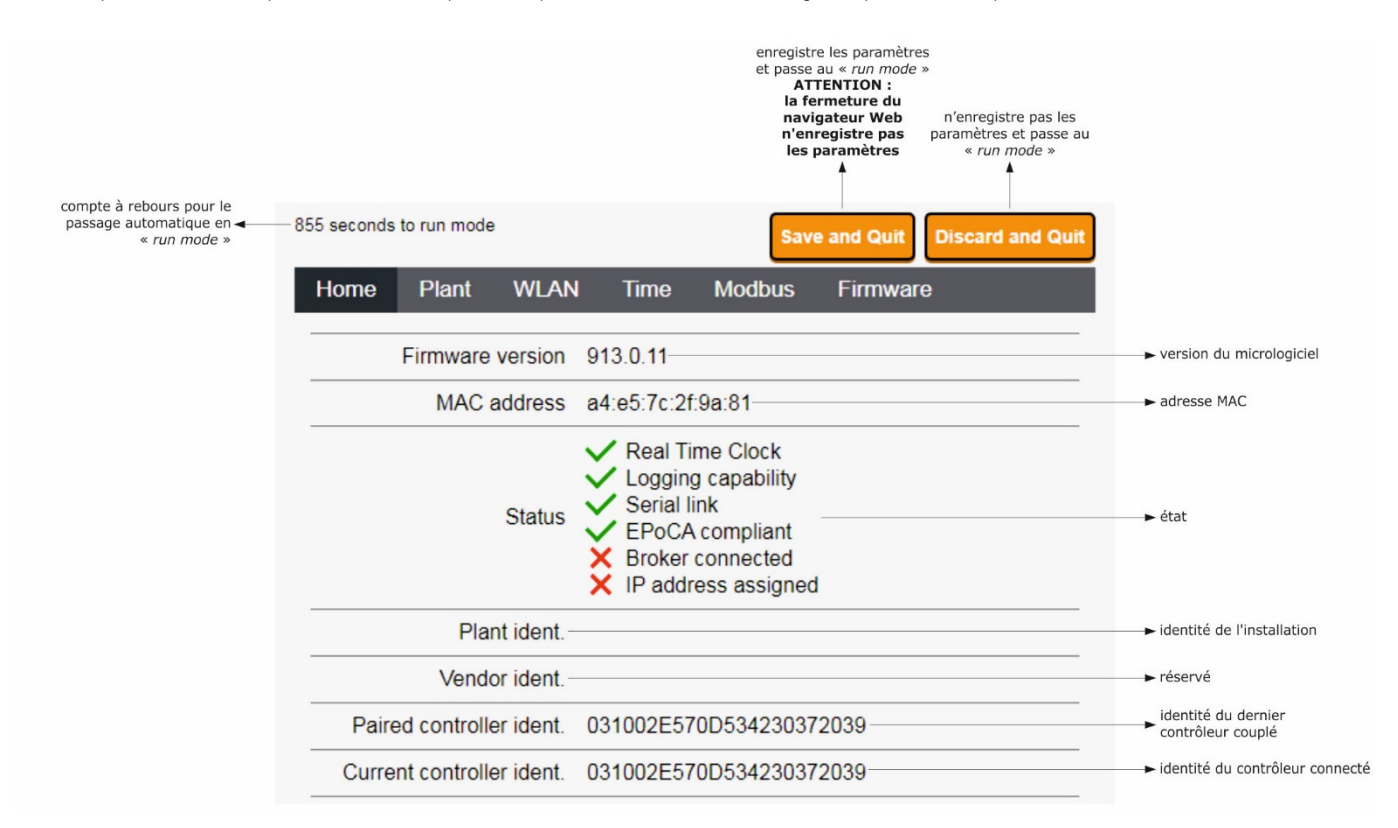

10. L'onglet **Plant** du panneau de commande d'EVlinking Wi-Fi s'affichera. Les champs surlignés en rouge sont obligatoires.

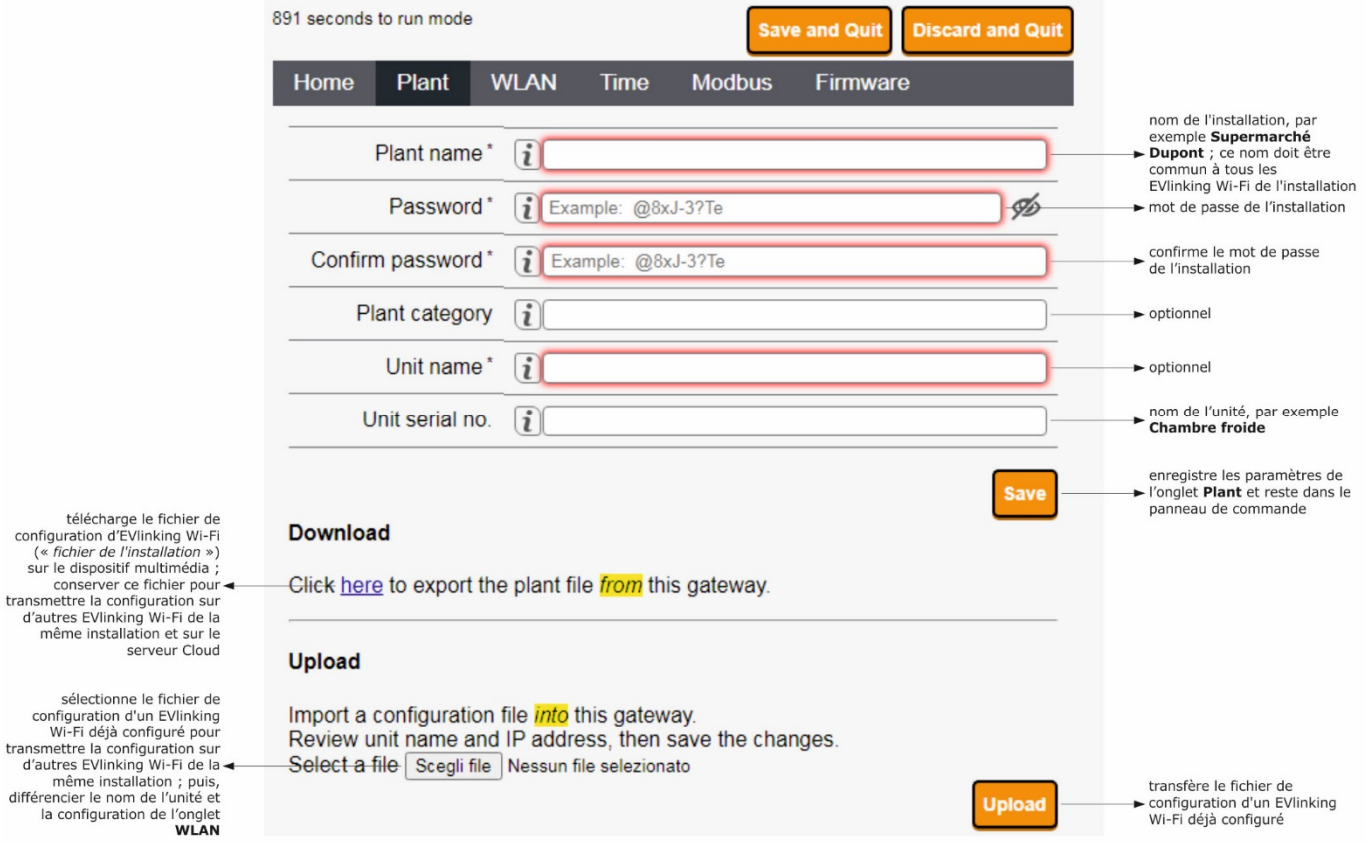

#### 11. L'onglet **WLAN** du panneau de commande d'EVlinking Wi-Fi s'affichera. Les champs surlignés en rouge sont obligatoires.

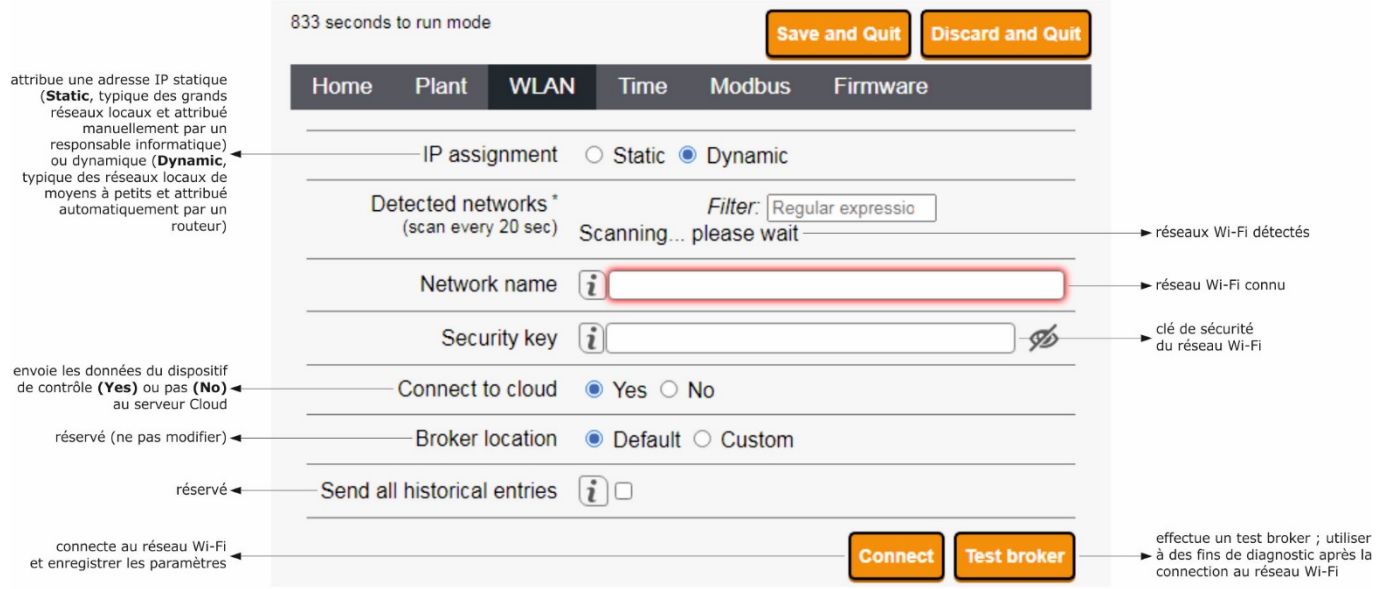

Si l'attribution des adresses IP de l'installation est de type statique, sélectionner le bouton d'option **Static**.

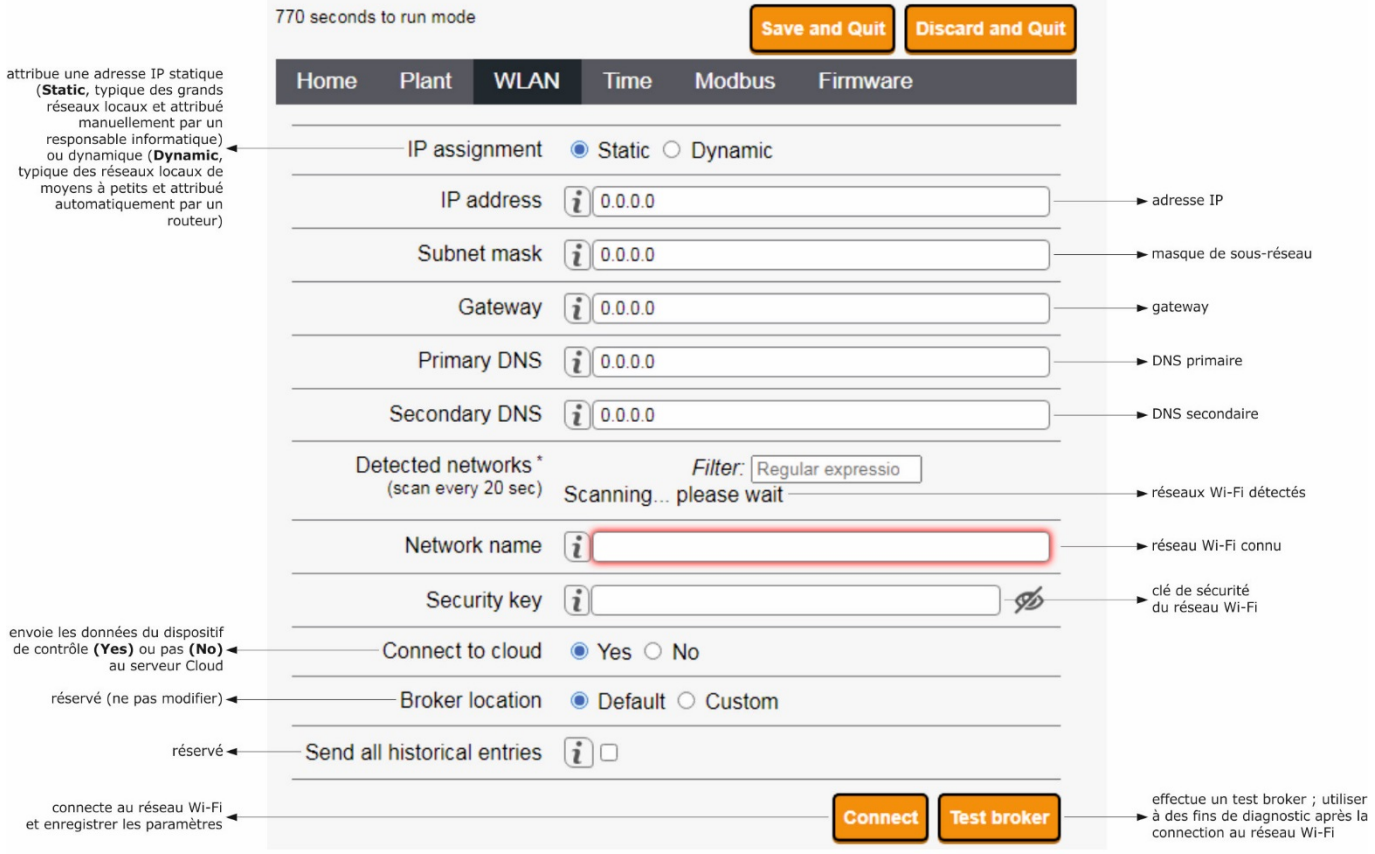

#### 12. Sélectionner l'onglet **Time** du panneau de commande d'EVlinking Wi-Fi.

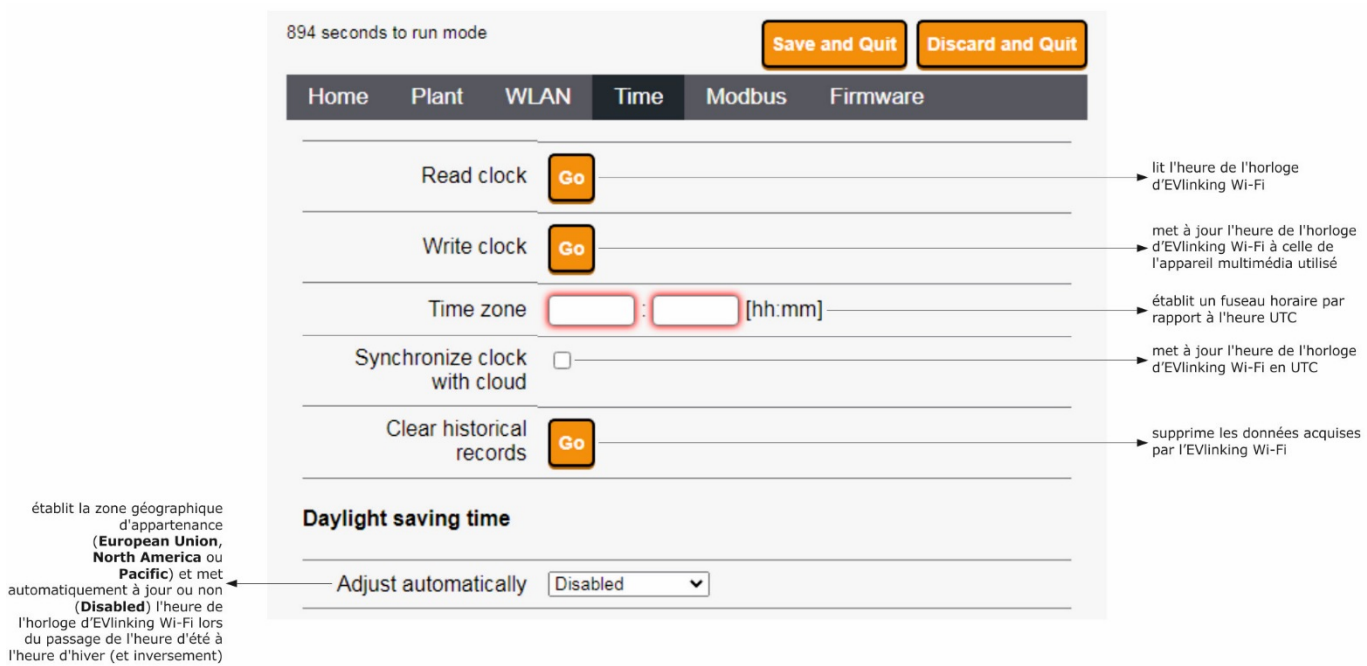

page 12 sur 22

#### 13. Sélectionner l'onglet **Modbus** du panneau de commande d'EVlinking Wi-Fi.

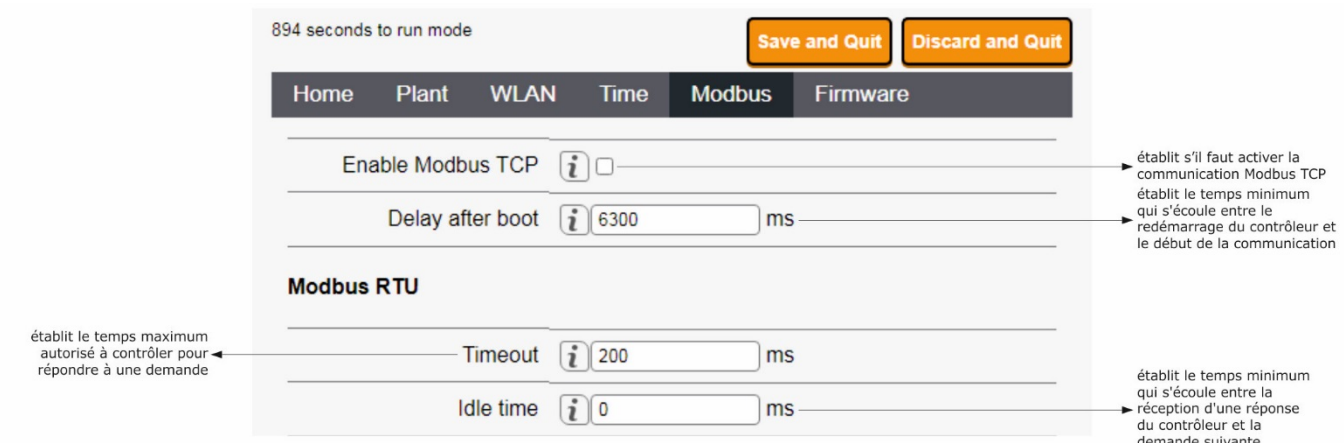

Si la communication Modbus TCP n'est pas activée, l'appareil ne fonctionnera qu'avec des dispositifs de contrôle EPoCA compatibles. Si vous souhaitez activer la communication Modbus TCP, sélectionnez la case **Enable Modbus TCP**.

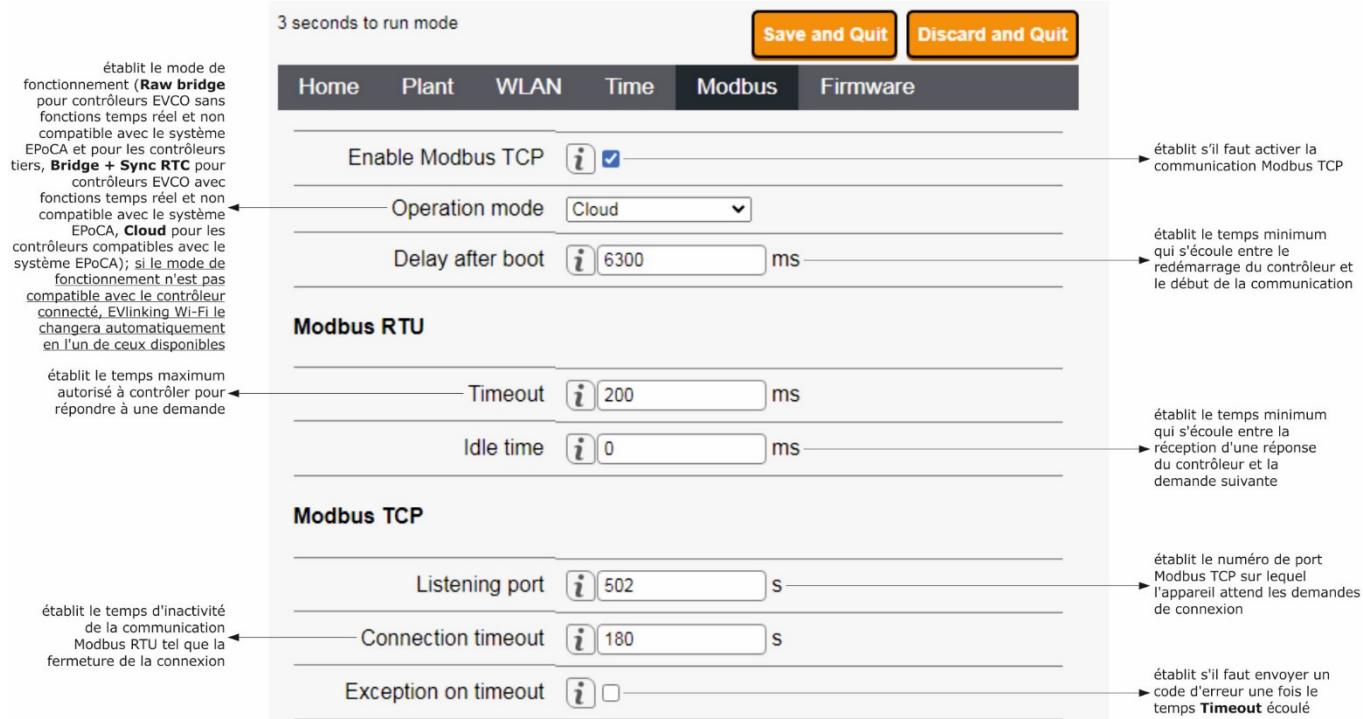

#### 14. Sélectionner l'onglet **Firmware** du panneau de commande d'EVlinking Wi-Fi.

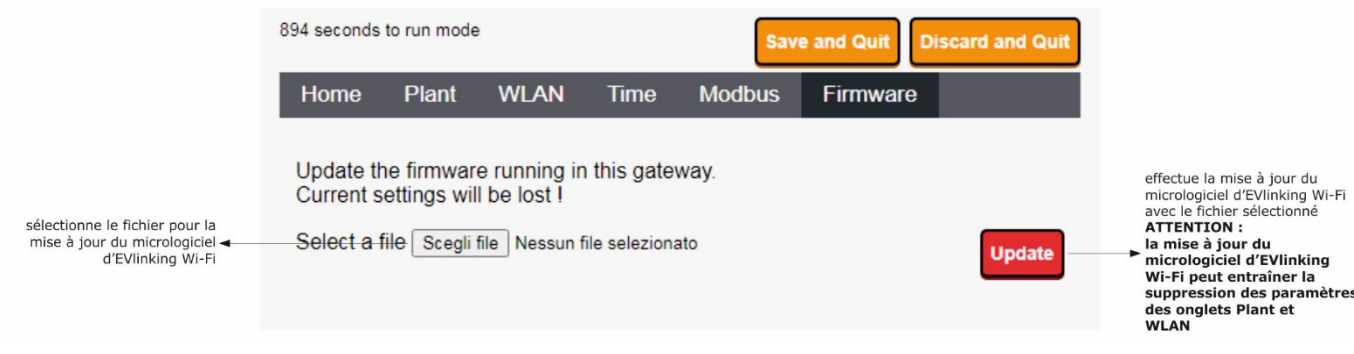

15. Mettre le dispositif de contrôle hors tension et débrancher l'alimentation autonome éventuelle d'EVlinking Wi-Fi de la source d'alimentation.

16. Mettre le dispositif de contrôle sous tension.

17. Brancher l'alimentation autonome éventuelle d'EVlinking Wi-Fi à la source d'alimentation.

## **5.2 Explication des LED d'EVlinking Wi-Fi**

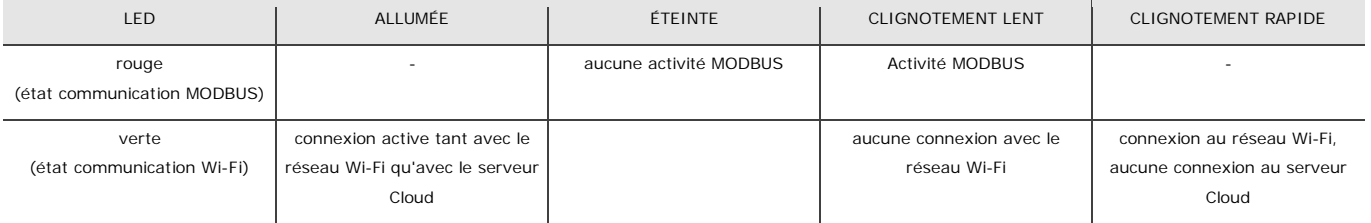

#### **5.3 Premier accès au serveur Cloud**

1. Démarrer le navigateur Web du dispositif multimédia et ouvrir la page Web **epoca.cloud**. La page **Login** s'affichera.

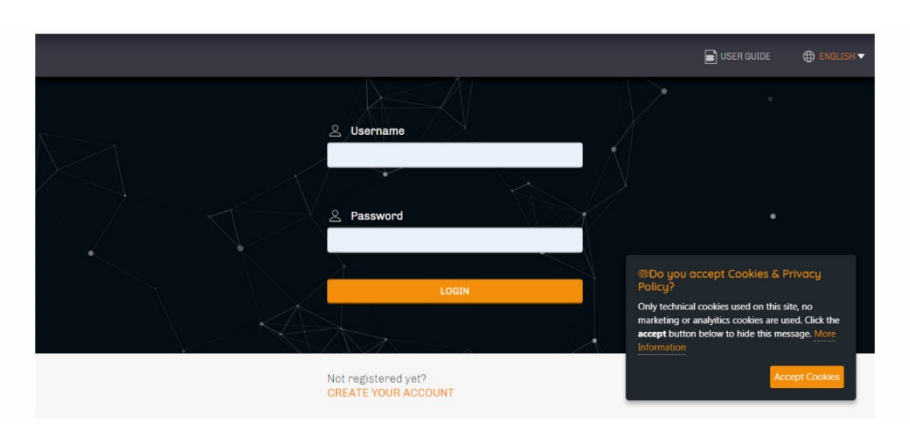

2. Sélectionner **CREATE NEW ACCOUNT**. La page **Nouveau compte** s'affichera.

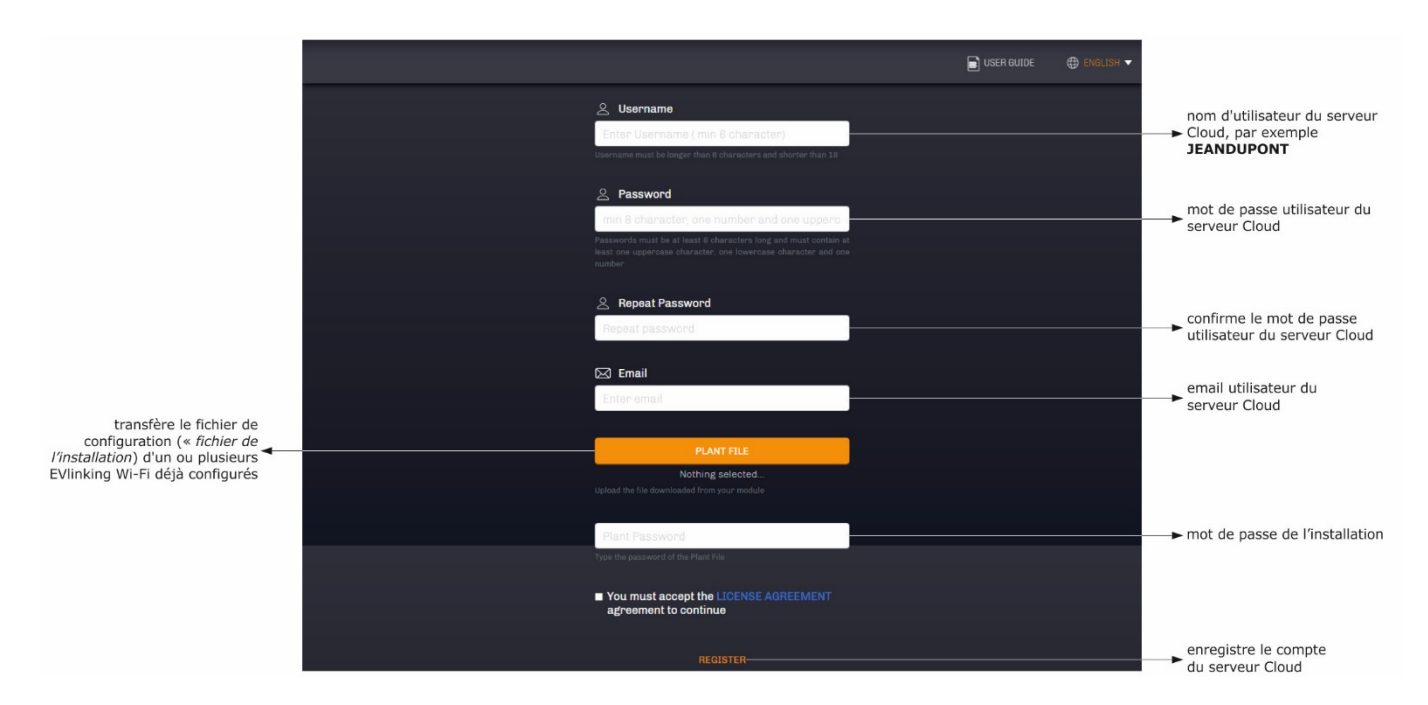

#### 3. Sélectionner **REGISTER**. La page **Création compte OK** s'affichera.

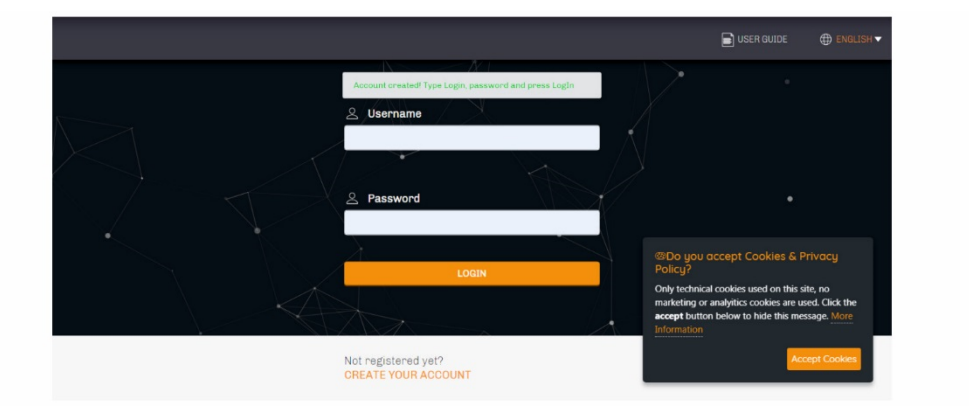

# **6 UTILISATIONS SUIVANTES**

# $\frac{4}{\sqrt{2}}$

ATTENTION

La modification de la configuration d'EVlinking Wi-Fi doit être répliquée sur site sur tous les EVlinking Wi-Fi de la même installation

## **6.1 Utilisations suivantes d'EVlinking Wi-Fi**

1. Analyser les réseaux Wi-Fi avec le dispositif multimédia et rechercher un réseau appelé **Epoca** suivi de 6 caractères alphanumériques et du nom du dispositif, par exemple **Epoca279A8E Chambre froide**.

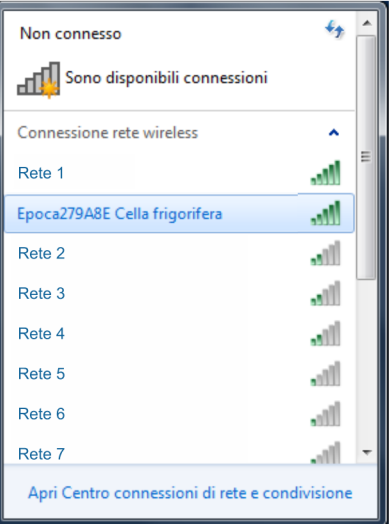

2. Se connecter au réseau **Epoca**.

Dans le champ **Clé de sécurité**, saisir le mot de passe indiqué sur l'étiquette d'EVlinking Wi-Fi (généralement **epocawifi**). 3. Démarrer le navigateur Web du dispositif multimédia.

Dans la barre des adresses, saisir l'adresse indiquée sur l'étiquette d'EVlinking Wi-Fi (généralement **192.168.4.1**).

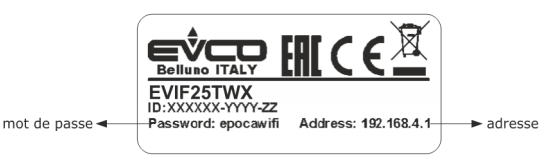

#### 4. La page **Login** s'affichera.

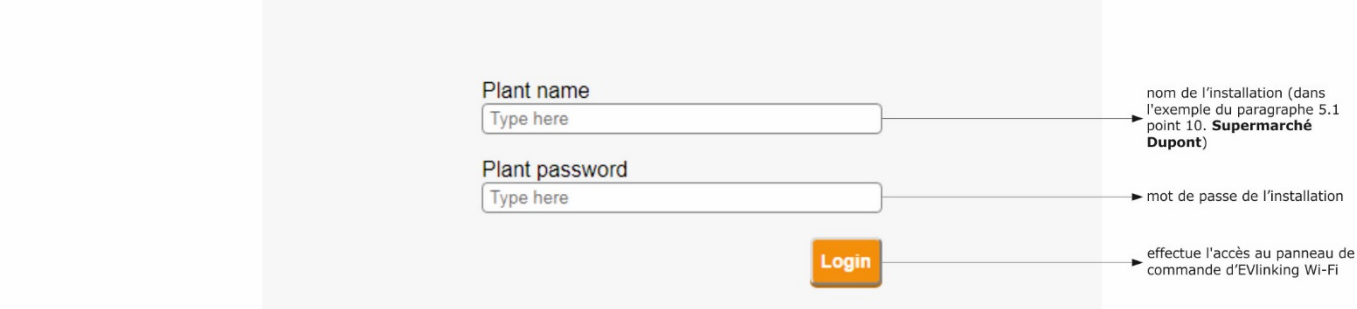

## **6.2 Accès suivants au serveur Cloud**

1. Démarrer le navigateur Web du dispositif multimédia et ouvrir la page Web **epoca.cloud**. La page **Login** s'affichera.

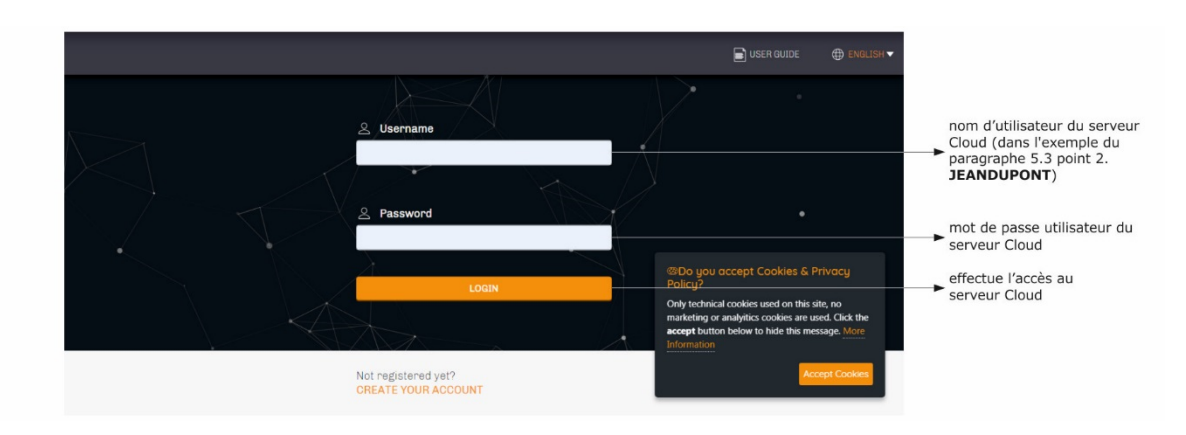

 $\frac{1}{2}$ 

# **7 RESTAURATION DE LA CONFIGURATION D'USINE**

ATTENTION

La restauration de la configuration d'usine entraîne la suppression des paramètres de l'onglet **Plant** et de l'onglet **WLAN**, mais pas la suppression des données enregistrées par l'enregistreur de données d'EVlinking Wi-Fi.

- 1. Mettre le dispositif de contrôle hors tension et débrancher l'alimentation autonome éventuelle d'EVlinking Wi-Fi de la source d'alimentation.
- 2. Décrocher la coque supérieure d'EVlinking Wi-Fi en appuyant légèrement avec un tournevis sur son logement.

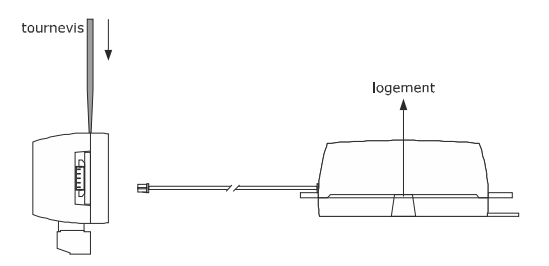

3. Noter le mot de passe indiqué sur l'étiquette appliquée à l'intérieur de la coque supérieure d'EVlinking Wi-Fi.

## 1234567890ABCDEF

- 4. Raccrocher la coque supérieure d'EVlinking Wi-Fi.
- 5. Mettre le dispositif de contrôle sous tension et brancher l'alimentation autonome éventuelle d'EVlinking Wi-Fi à la source d'alimentation.

6. Analyser les réseaux Wi-Fi avec le dispositif multimédia et rechercher un réseau appelé **Epoca** suivi de 6 caractères alphanumériques et du nom du dispositif, par exemple **Epoca279A8E Chambre froide**.

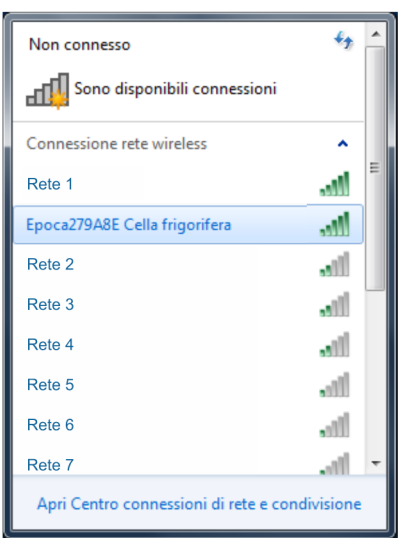

7. Se connecter au réseau **Epoca**.

Dans le champ **Clé de sécurité**, saisir le mot de passe indiqué sur l'étiquette d'EVlinking Wi-Fi (généralement **epocawifi**).

8. Démarrer le navigateur Web du dispositif multimédia. Dans la barre des adresses, saisir l'adresse indiquée sur l'étiquette d'EVlinking Wi-Fi (généralement **192.168.4.1**).

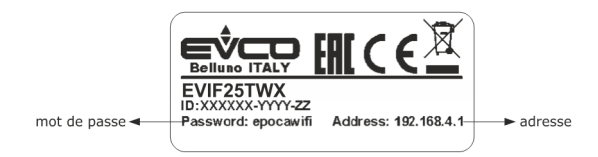

#### 9. La page **Login** s'affichera.

Dans le champ **Plant name**, taper **resetPlant**. Dans le champ **Plant password**, taper le mot de passe indiqué sur l'étiquette appliquée à l'intérieur de la coque supérieure d'EVlinking Wi-Fi.

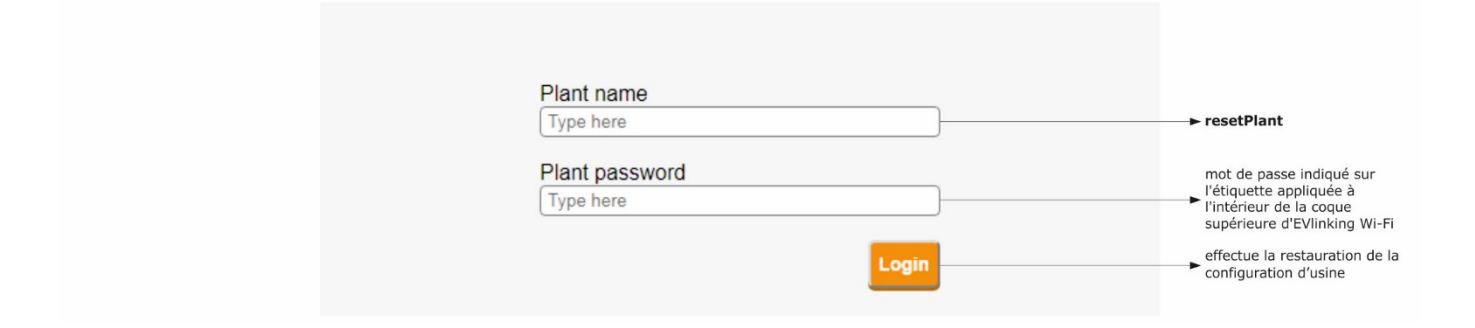

# **8 DONNÉES TECHNIQUES**

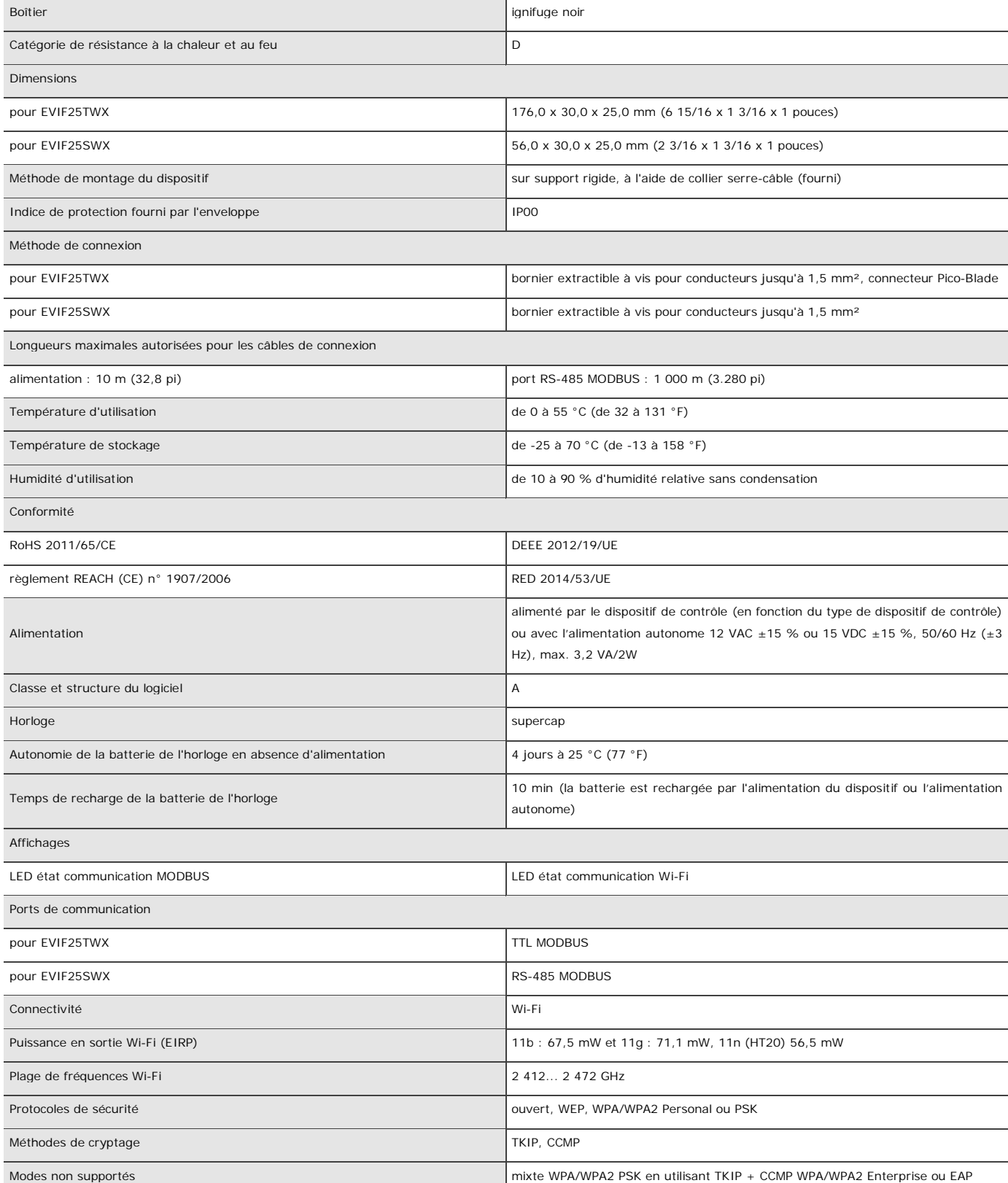

# **9 DÉCLARATION UE DE CONFORMITÉ SIMPLIFIÉE**

EVCO S.p.A. déclare que le type d'équipement radio :

- EVIF25TWX
- EVIF25SWX

est conforme à la directive 2014/53/UE et à la directive 2011/65/UE.

Le texte complet de la déclaration UE de conformité est disponible à l'adresse Internet suivante : <https://www.evco.it/en/16434-evlinking-wi-fi>

EVlinking Wi-Fi Manuel de l'installateur ver. 5.0 rév. A PT - 13/24 Code 144IF25TWXF504

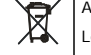

#### ATTENTION

Le dispositif doit être éliminé selon les normes locales en matière de collecte des appareils électriques et électroniques.

Ce document et les solutions y contenues sont de la propriété intellectuelle d'EVCO, protégée par le Code des droits de la propriété industrielle (CPI). EVCO interdit strictement toute reproduction et divulgation, même partielle, des contenus si non expressément autorisée par EVCO elle-même. Le client (fabricant, installateur ou utilisateur final) s'assume toutes les responsabilités liées à la configuration du dispositif. EVCO décline toute responsabilité pour toute éventuelle erreur reportée et se réserve le droit d'apporter à tout moment des modifications sans compromettre les caractéristiques essentielles de fonctionnalité et de sécurité.

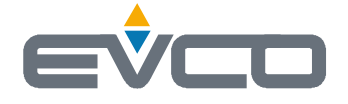

**EVCO S.p.A.** Via Feltre 81, 32036 Sedico (BL) ITALY **tél.** +39 0437 8422 **fax** +39 0437 83648 **e-mail** [info@evco.it](mailto:info@evco.it) **web** [www.evco.it](http://www.evco.it)